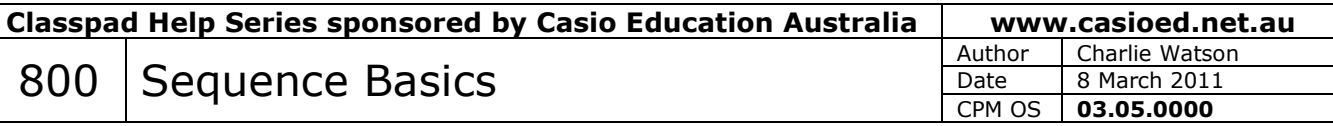

Open the Sequence application.

## Tap **Edit, Clear All, OK**.

*Note that by default, the Recursive tab is chosen rather than Explicit.* 

*Also note that you can create up to three different sequences at one time, a, b and c.* 

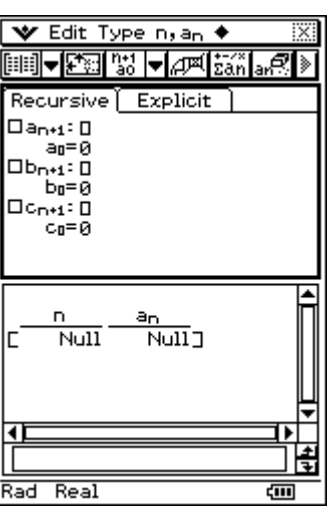

## Tap **Type**.

*Note that there are 4 types of recursion available.*

 $Tap \nrightarrow a_n$ .

*Note that the items available depend on the type of recursion selected.* 

Tap  $\bullet$ .

Tap *Edisplay*.

Choose **On** to also display the sum of the terms of a sequence, or **Off** to just display the terms of the sequence.

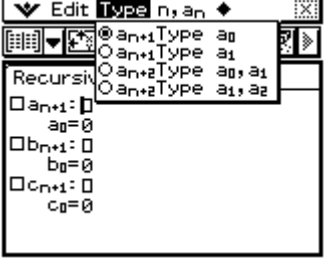

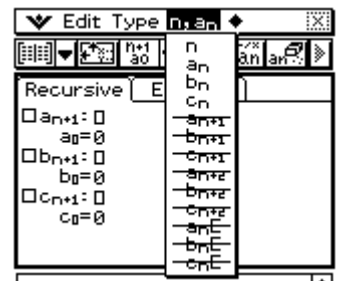

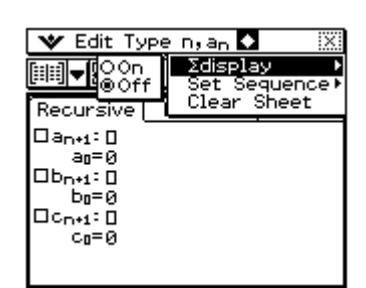

## Tap on the **Explicit** tab.

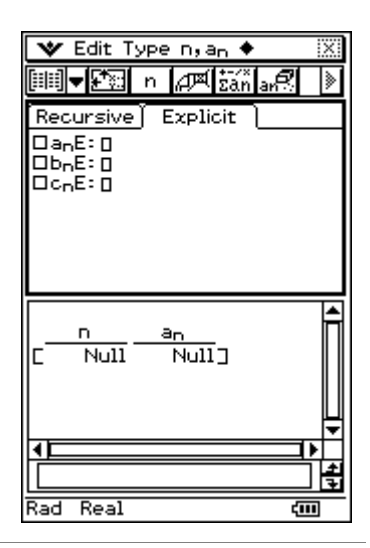

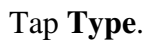

*Note that no items are available from this menu.* 

 $Tap \nrightarrow a_n$ .

*Note that only four items are available.*

Tap  $E$ .

Use Start and End to set the first and last terms of the sequence required and then tap **OK**.

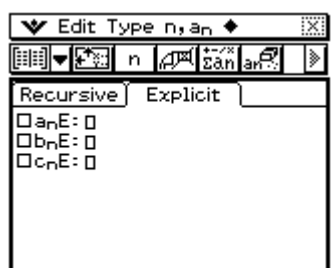

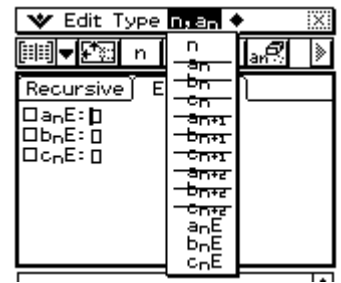

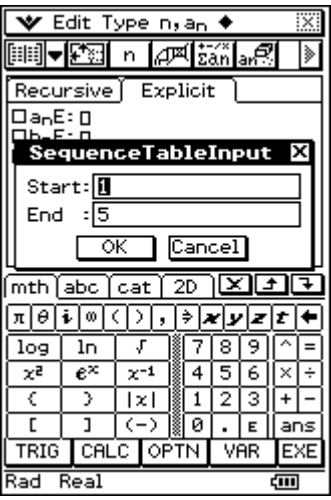